## How to Make Associate Summer Dues Payment Online

This user guide outlines how to submit online payments using the Make a Payment feature in Condo Control. The phone APP currently doesn't support the online payment option, so please pay via PC using the <u>Condo Control website</u>.

You must have already subscribed to Condo Control(CC) via a "Welcome Letter" sent to you in December in order for online payments to work.

If, for some reason, you didn't receive the "Welcome Letter," please send an email to <a href="mailto:splasher@shadowbrook.org">splasher@shadowbrook.org</a> with the following information, and a new Welcome letter will be sent to you promptly:

- Full Member Name
- Member Home Address
- email address for communications
- Optional Contact phone number

Please make sure your email filter is allowing emails from <a href="mailto:notify@condocontrolcentral.com">notify@condocontrolcentral.com</a> to pass through to your inbox.

Once you have subscribed to Condo Control, please follow the steps starting on the next page to pay your Associate summer dues.

## Online Associate Summer Dues Payment Instructions

Condo Control fees are \$2 via Bank ACH and approximately 3% with a credit card.

1. Login to your Condo Control account.

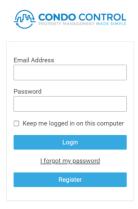

2. Select Make a Payment from the main menu.

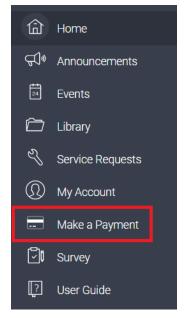

3. From the payments page, click **Make a Payment**.

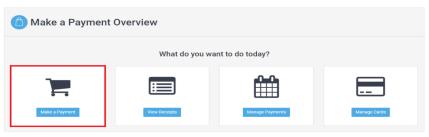

4. Fill out "Make a Payment" form as follows

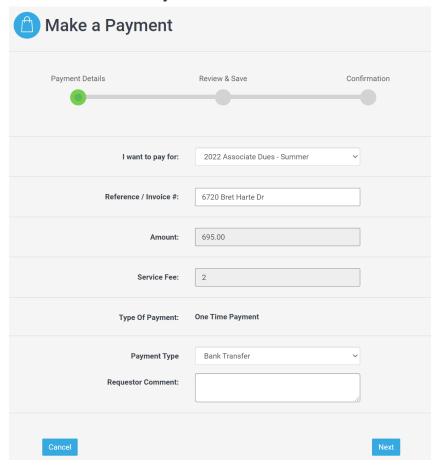

- a. Select "2022 Associate Dues Summer" from the "I want to pay for" drop down menu.
- b. In "Reference / Invoice#" enter your home street number and street name only. For example, 6720 Bret Harte Dr.
- c. The amount should be automatically pre-filled with \$695. The service fee is automatically calculated based on the amount field.
- d. The "Type of Payment" section will default to "One Time Payment".
- e. Select "Payment Type" as "Bank Transfer" or "Credit Card"
  - i. Bank Transfer will incur a \$2 fee
  - ii. Credit Card will incur a 3% fee
- f. If applicable, add any relevant comments.
- g. Once completed, click Next.

5. Review the payment details. The final amount is listed in the "Total" row. If you are satisfied with the payment details, **select Confirm and Pay**.

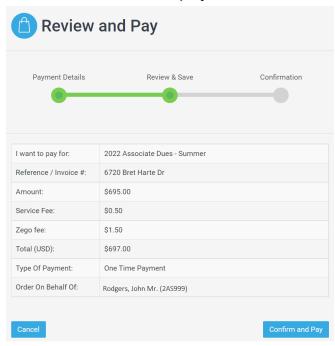

- 6. If you wish, you can download your receipt as follows:
  - a. Select Make a Payment from the main menu. (same as step 2 above)
  - b. From the payments page, click View Receipts.
  - c. Select payment you wish to get a receipt for.
  - d. Click on the details button.
  - e. Click on the download receipt button.

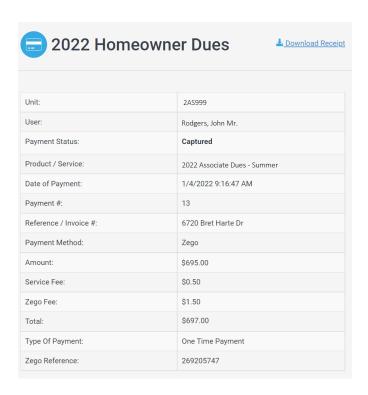